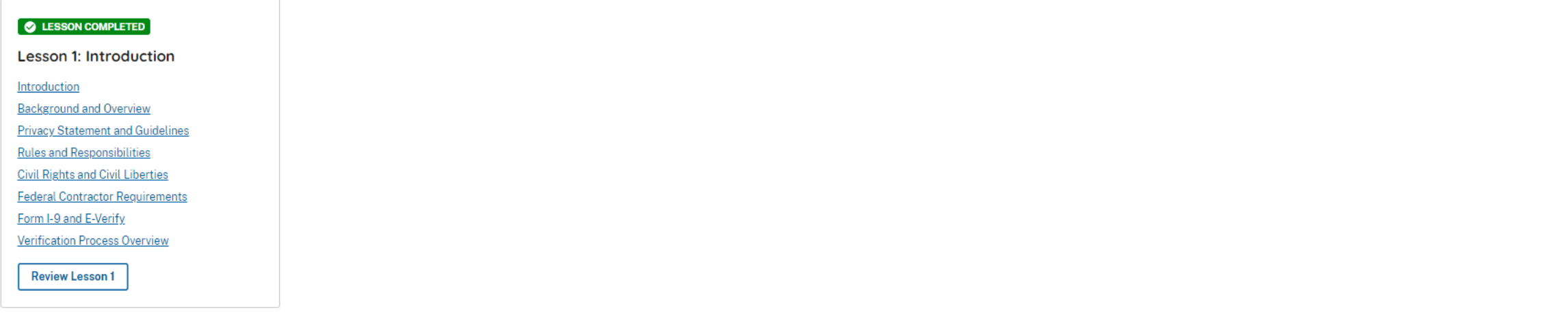

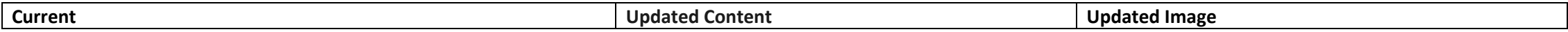

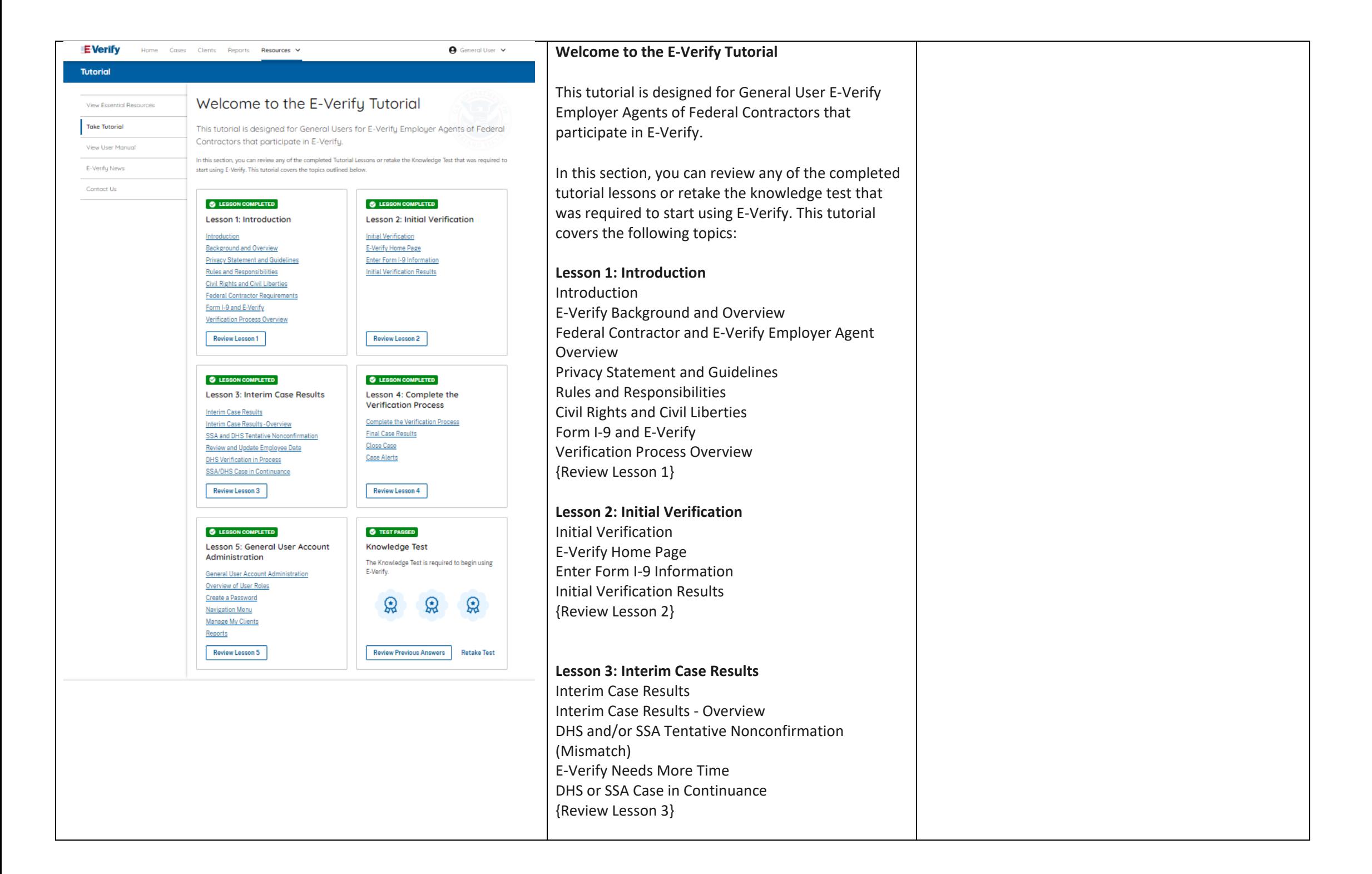

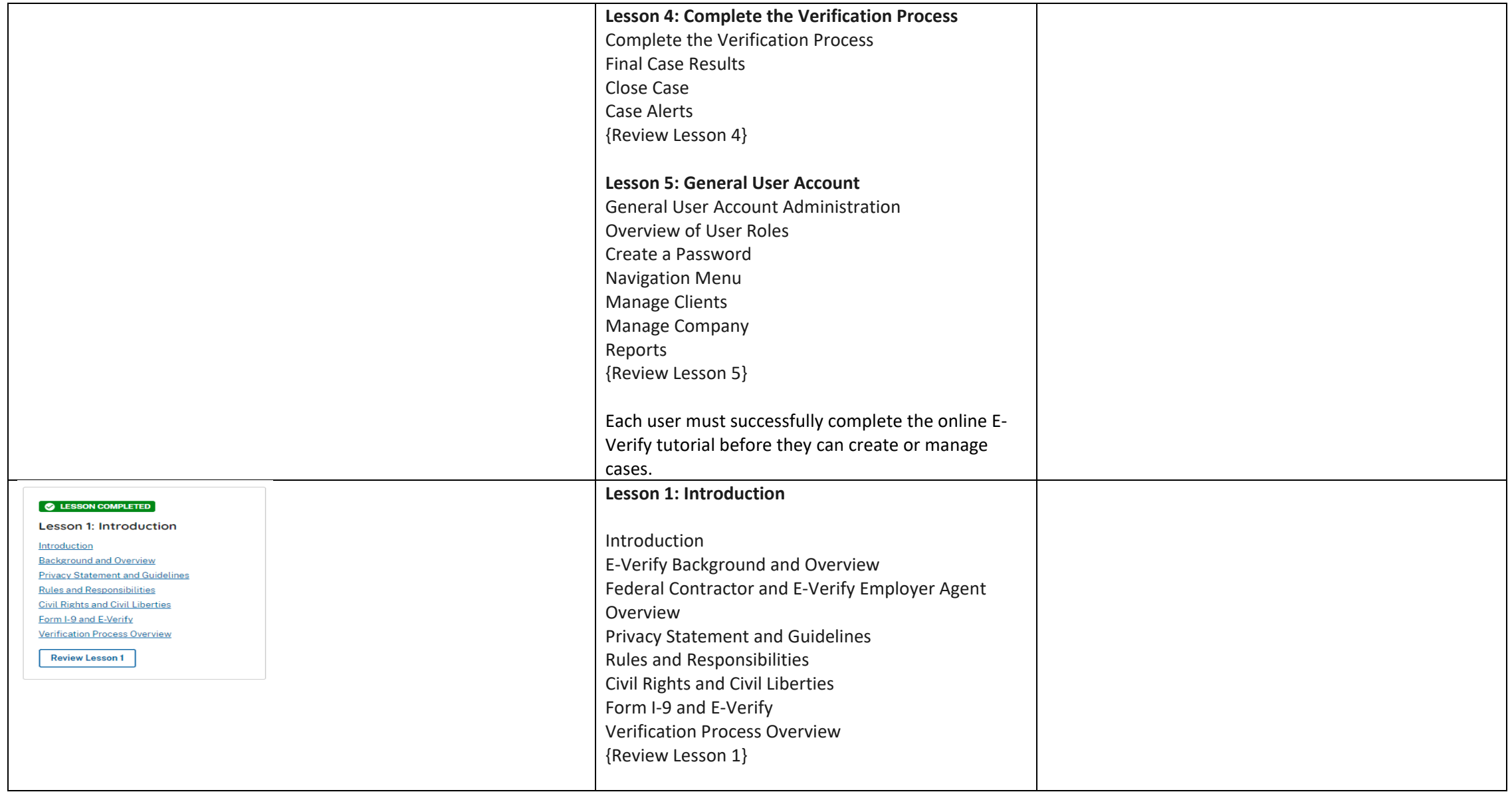

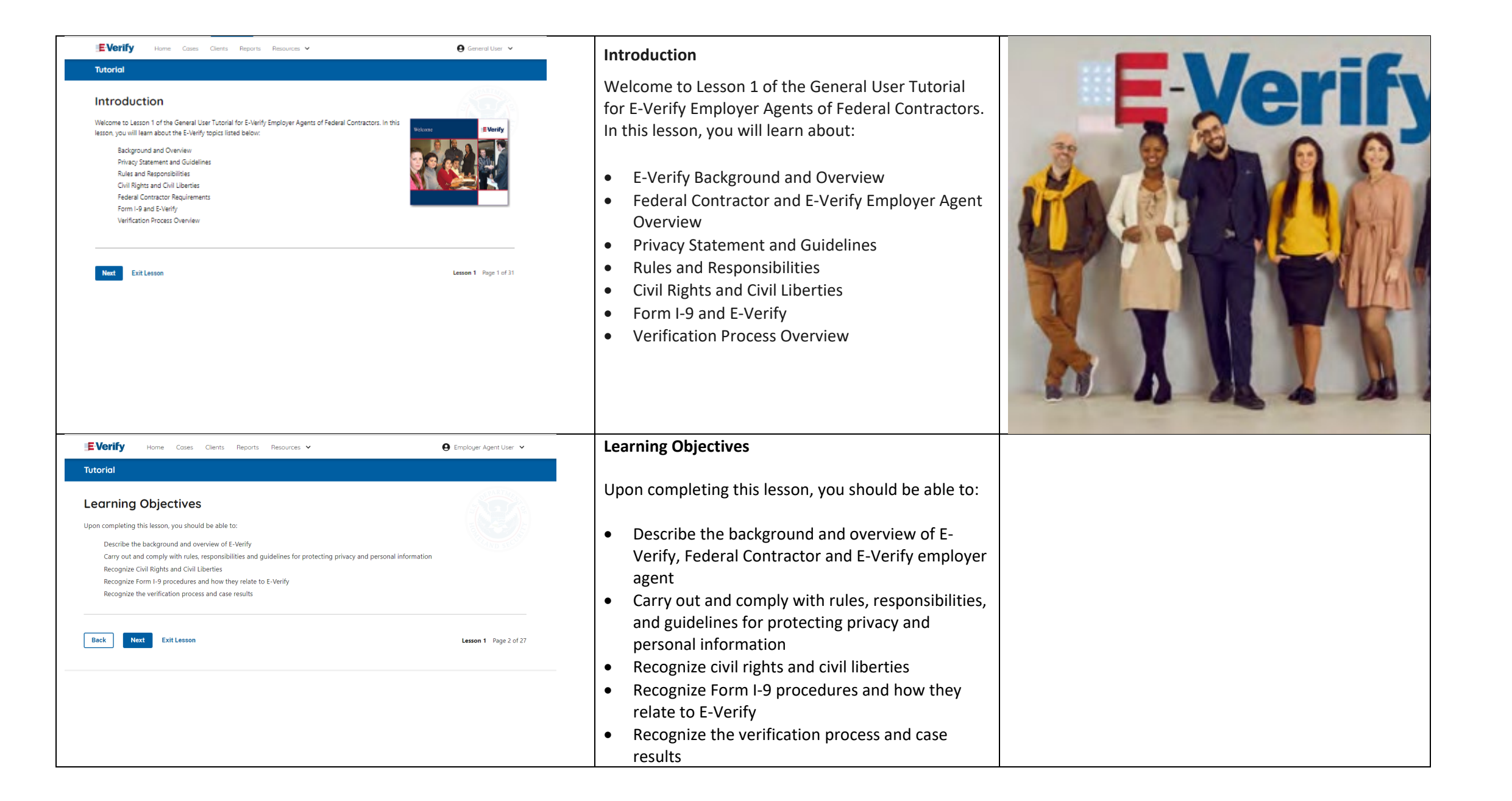

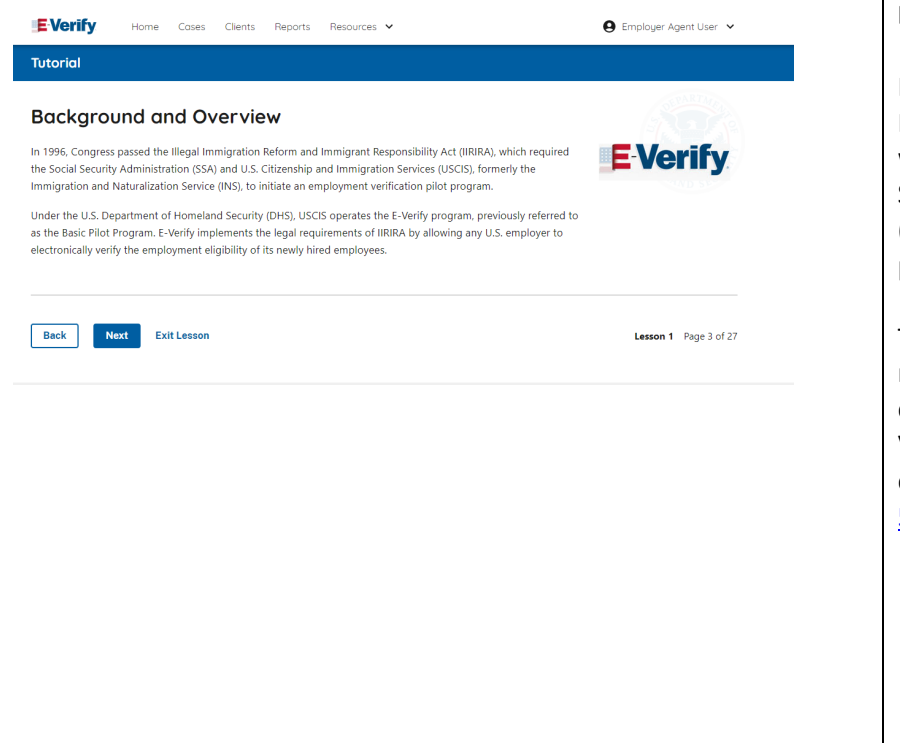

#### **E-Verify Background**

In 1996, Congress passed the Illegal Immigration Reform and Immigrant Responsibility Act (IIRIRA), which required the Department of Homeland Security (DHS) and Social Security Administration (SSA) to develop an employment confirmation process now known as E-Verify.

The Federal Acquisition Regulation (FAR) final rule requires that as of September 8, 2009, federal contractors with contracts containing the FAR E-Verify clause must use E-Verify as a condition of their contract. Click [FAR E-Verify Clause: 48.C.F.R. 52.222-](http://www.gpo.gov/fdsys/pkg/FR-2008-11-14/html/E8-26904.htm) [54](http://www.gpo.gov/fdsys/pkg/FR-2008-11-14/html/E8-26904.htm) to learn more.

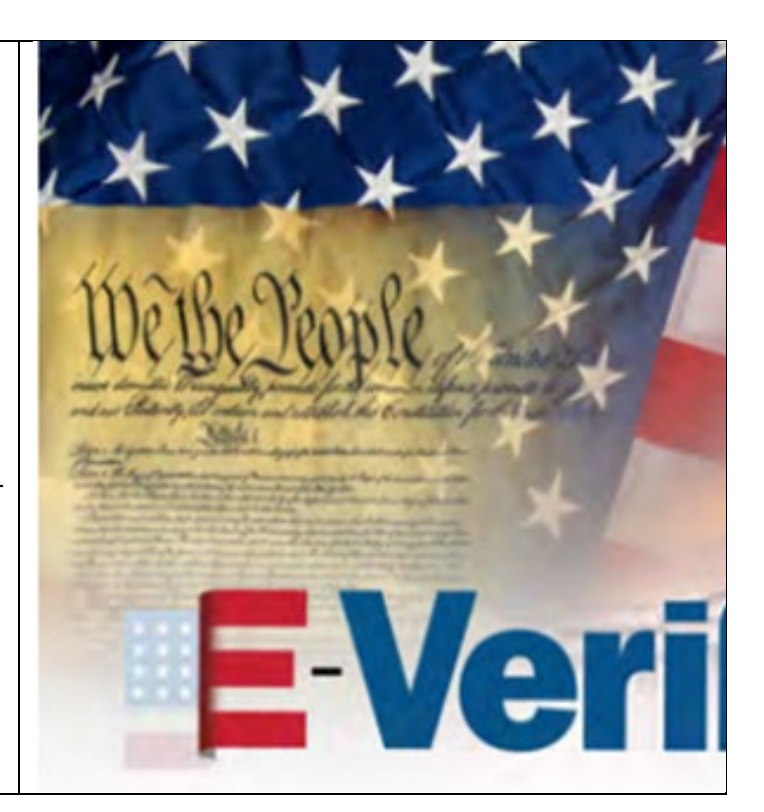

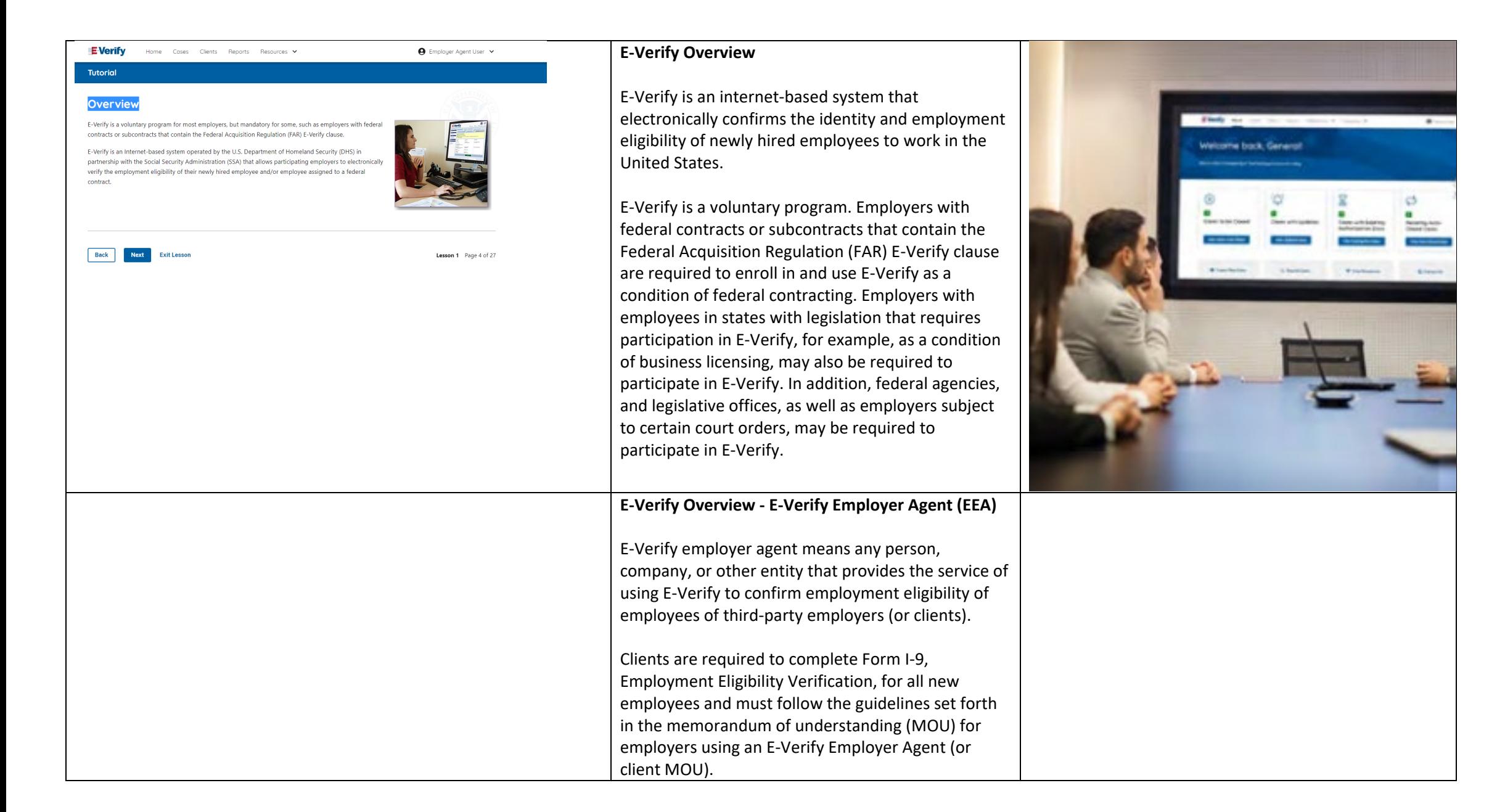

![](_page_6_Picture_0.jpeg)

![](_page_7_Picture_0.jpeg)

![](_page_8_Picture_0.jpeg)

## **Rules and Responsibilities**

All E-Verify users are bound by the guidelines set forth in the E-Verify MOU and the rules and responsibilities outlined in the E-Verify User Manual, Supplemental Guide For E-Verify Employer Agents and this tutorial.

The next screens outline some of the specific rules and responsibilities required of everyone that uses E-Verify.

**NOTE:** Additional information on each rule and responsibility is provided throughout this tutorial.

**Rules and Responsibilities – E-Verify Employers Must**

E-Verify Employer Agents participating in E-Verify **MUST**:

- $\checkmark$  Follow E-Verify procedures for each employee for whom an E-Verify case is created.
- $\checkmark$  Notify each job applicant of E-Verify participation by clearly displaying the Notice of E-Verify Participation and the Right to Work posters in English and Spanish. You may also display the posters in other languages provided by DHS.
- $\checkmark$  Complete Form I-9 for each newly hired employee before creating a case in E-Verify.
- $\checkmark$  Obtain a Social Security number from each newly hired employee on Form I-9.

![](_page_8_Picture_11.jpeg)

![](_page_9_Picture_0.jpeg)

![](_page_10_Picture_145.jpeg)

![](_page_11_Picture_0.jpeg)

![](_page_12_Picture_146.jpeg)

![](_page_13_Picture_116.jpeg)

![](_page_14_Picture_0.jpeg)

or

Lower

рач

![](_page_15_Picture_122.jpeg)

![](_page_16_Picture_121.jpeg)

![](_page_17_Picture_84.jpeg)

![](_page_18_Picture_0.jpeg)

## **Form I-9 and E-Verify – Form I-9, Section 2 – Overview**

Employers must complete Section 2 of Form I-9 in its entirety. To complete Section 2, examine the documents presented by the employee physically or remotely per the alternative procedure authorized by the Secretary of DHS to establish his or her identity and employment authorization. An employer cannot specify which document(s) their employee may present from the List of Acceptable Documents. Follow this process consistently, regardless of your employee's citizenship, immigration status, or national origin.

**Important:** You may **NOT** specify which document(s) from the Form I-9 Lists of Acceptable Documents that the employee may choose to present. This tutorial uses examples to explain some common document features; however, you cannot ask employees to show any specific type of document. **Form I-9 and E-Verify – Form I-9, Section 2 – Documents** 

An employer may accept one document from List A, which proves both identity and employment eligibility, **or** a combination of documents from List B, which proves identity, and List C, which proves employment eligibility.

**IMPORTANT:** Any List B document(s) presented to an employer participating in E-Verify **MUST** contain a photo.

![](_page_18_Picture_6.jpeg)

![](_page_19_Picture_0.jpeg)

![](_page_20_Picture_138.jpeg)

![](_page_21_Picture_153.jpeg)

![](_page_22_Picture_127.jpeg)

![](_page_23_Picture_30.jpeg)

**Review Lesson 2** 

![](_page_23_Picture_31.jpeg)

![](_page_24_Picture_81.jpeg)

![](_page_25_Picture_146.jpeg)

![](_page_26_Picture_88.jpeg)

![](_page_27_Picture_169.jpeg)

![](_page_28_Picture_167.jpeg)

![](_page_29_Picture_62.jpeg)

![](_page_30_Picture_0.jpeg)

![](_page_30_Picture_1.jpeg)

![](_page_30_Picture_163.jpeg)

![](_page_31_Picture_104.jpeg)

![](_page_32_Picture_0.jpeg)

![](_page_33_Picture_0.jpeg)

![](_page_34_Picture_74.jpeg)

![](_page_34_Picture_75.jpeg)

![](_page_35_Picture_116.jpeg)

![](_page_36_Picture_0.jpeg)

## **DHS and SSA Mismatch**

A Department of Homeland Security (DHS) and/or Social Security Administration (SSA) mismatch means that the employee's information does not match official government records that E-Verify can access.

 $\qquad \qquad \bullet \qquad \qquad$  $\frac{1}{2}$   $\frac{1}{2}$   $\frac{1}{2}$ 

A mismatch does **NOT** necessarily mean that the employee is not authorized to work in the United States.

The table below provides some possible reasons a mismatch may occur.

![](_page_36_Picture_161.jpeg)

• Information was not entered correctly by the employer

![](_page_37_Picture_0.jpeg)

![](_page_38_Picture_104.jpeg)

![](_page_39_Picture_0.jpeg)

![](_page_40_Picture_0.jpeg)

![](_page_41_Picture_148.jpeg)

![](_page_42_Picture_141.jpeg)

![](_page_43_Picture_137.jpeg)

![](_page_44_Picture_83.jpeg)

![](_page_45_Picture_49.jpeg)

![](_page_46_Picture_71.jpeg)

![](_page_46_Picture_72.jpeg)

![](_page_47_Picture_0.jpeg)

![](_page_48_Picture_0.jpeg)

![](_page_49_Picture_0.jpeg)

![](_page_50_Picture_0.jpeg)

![](_page_51_Picture_0.jpeg)

![](_page_52_Picture_101.jpeg)

![](_page_53_Picture_56.jpeg)

![](_page_53_Picture_57.jpeg)

![](_page_54_Picture_88.jpeg)

![](_page_55_Picture_0.jpeg)

![](_page_56_Picture_0.jpeg)

![](_page_56_Picture_1.jpeg)

![](_page_57_Picture_0.jpeg)

#### **General User – Password Hints**

Password **should not**:

- Contain any dictionary word
- Contain any proper noun or the name of any person, pet, child, or fictional character, nor any employee ID number, Social Security number, birth date, phone number or any information that could be readily guessed about the creator of the password
- Contain any simple pattern of letters or numbers, such as "qwerty" or "xyz123"
- Contain any word, noun or name spelled backwards.

**IMPORTANT:** You should **NEVER** share your password. Every E-Verify user must have their own unique user ID and password.

![](_page_57_Picture_8.jpeg)

![](_page_58_Picture_0.jpeg)

### **General User – Password Help**

- If you try to log in with an incorrect password three consecutive times, E-Verify will lock you out.
	- o If you are locked out, first try to change your password using the link Forgot Password on the user log in screen.
	- o If you are unable to change your password with Forgot Password link, contact another program administrator in your company.
- Each user must create password challenge questions.
	- o You will need to correctly answer these questions to reset your password if you ever forget it.

#### **Important:**

- E-Verify will prompt you to change your password every 90 days.
- To comply with federal security guidelines, USCIS is required to deactivate any user ID that has not been accessed within the past 270 days. A deactivated user ID will not affect the status of your E-Verify account.

#### **Note:**

- Each user must have their own user ID and password to access E-Verify and may not share their user ID or password with others.
- You are responsible for any activity associated with your user ID and password.

![](_page_58_Picture_13.jpeg)

![](_page_59_Picture_63.jpeg)

![](_page_60_Picture_115.jpeg)

![](_page_61_Picture_0.jpeg)

NOTE: You should log out of E-Verify after every use. To log out, simply click 'Log Out' from your user home page.

**Back Next** Exit Lesson

Lesson 5 Page 9 of 15

 $\Theta$  General User  $\sqrt{}$ 

My Cases

#### **Navigation Menu – Case Alert Boxes**

Case alerts boxes are located below the welcome banner:

![](_page_61_Picture_214.jpeg)

![](_page_61_Picture_7.jpeg)

![](_page_62_Picture_125.jpeg)

![](_page_63_Picture_168.jpeg)

![](_page_64_Picture_137.jpeg)

![](_page_65_Picture_41.jpeg)

![](_page_66_Picture_0.jpeg)

Congratulations! You have completed Lesson 5 of the General User Tutorial for E-Verify Employer Agents. You should now be able to:

- Understand the role of general user in support of your company's users
- Recognize requirements to create a password
- Use your left navigation menu
- Manage the information in clients and company account information.

![](_page_66_Picture_6.jpeg)